# Konfigurieren der SNMP-Trap-Einstellungen (Simple Network Management Protocol) auf einem Switch  $\overline{\phantom{a}}$

# Ziel

Das Simple Network Management Protocol (SNMP) ist ein Internetstandardprotokoll, das zur Verwaltung von Geräten in IP-Netzwerken verwendet wird. Die SNMP-Meldungen werden zum Überprüfen und Übertragen von Informationen über verwaltete Objekte verwendet. Die Trap-Meldung ist eine der Arten von SNMP-Meldungen, die zur Meldung von Systemereignissen generiert werden.

Die Switches der Cisco Small Business-Serie fungieren als SNMP-Agent und melden Systemereignisse an Empfänger, die auch als Benachrichtigungsempfänger bezeichnet werden, wobei die Traps in der unterstützten Management Information Base (MIBs) definiert sind. Trap-Directed Notification kann ein Netzwerk erheblich verbessern, da keine leichtsinnigen SNMP-Anfragen mehr erforderlich sind.

Dieser Artikel enthält Anweisungen zum Konfigurieren der Systemzeiteinstellungen auf Ihrem Switch.

#### Anwendbare Geräte

- Serie Sx250
- Serie Sx300
- Serie Sx350
- SG350X-Serie
- Serie Sx500
- Serie Sx550X

## Softwareversion

- 1.4.7.05 Sx300, Sx500
- 2.2.8.04 Sx250, Sx350, SG350X, Sx550X

## SNMP-Trap-Einstellungen auf dem Switch konfigurieren

Auf der Seite Trap Settings (Trap-Einstellungen) des webbasierten Dienstprogramms des Switches können Sie konfigurieren, ob und für welche Fälle SNMP-Benachrichtigungen vom Gerät gesendet werden. Führen Sie die folgenden Schritte aus, um die SNMP-Trap-Einstellungen auf Ihrem Switch zu konfigurieren.

Hinweis: Um zu erfahren, wie SNMP Notification Recipients SNMPv1, SNMPv2 oder SNMPv3 konfiguriert werden, klicken Sie [hier.](ukp.aspx?login=1&pid=2&app=search&vw=1&articleid=2697) Anweisungen zum Konfigurieren des SNMP-Benachrichtigungsfilters für einen Switch finden Sie [hier.](ukp.aspx?login=1&pid=2&app=search&vw=1&articleid=2698)

Schritt 1: Melden Sie sich beim webbasierten Dienstprogramm Ihres Switches an, und

wählen Sie dann in der Dropdown-Liste Anzeigemodus die Option Erweitert aus.

Hinweis: In diesem Beispiel wird der SG350X-48MP-Switch verwendet.

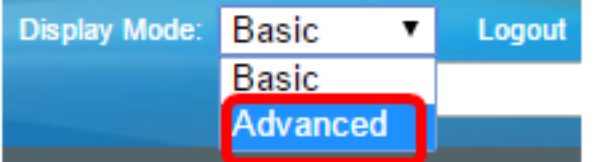

Hinweis: Wenn Sie einen Switch der Serie Sx300 oder Sx500 haben, fahren Sie mit [Schritt 2](#page-1-0) [fort](#page-1-0).

<span id="page-1-0"></span>Schritt 2: Wählen Sie SNMP > Trap Settings aus.

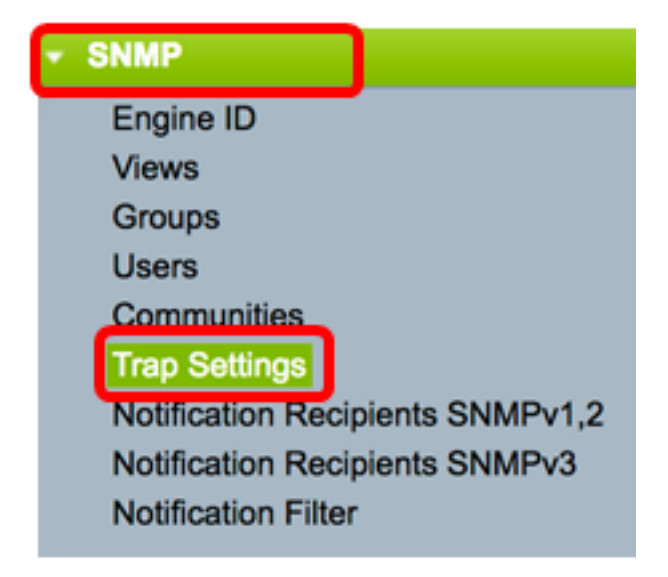

Schritt 3: Aktivieren Sie das Kontrollkästchen SNMP-Benachrichtigungen aktivieren, um anzugeben, dass der Switch SNMP-Benachrichtigungen an die Trap-Empfänger senden kann. Deaktivieren Sie das Kontrollkästchen, wenn Sie diese Funktion deaktivieren möchten.

Hinweis: Diese Funktion ist standardmäßig aktiviert.

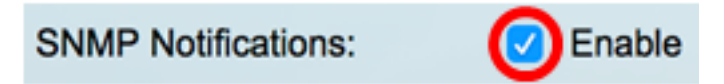

Schritt 4: Aktivieren Sie das Kontrollkästchen Enable Authentication Notifications (Authentifizierungsbenachrichtigungen aktivieren), um die SNMP-Authentifizierungsbenachrichtigung zu aktivieren. Deaktivieren Sie das Kontrollkästchen, wenn Sie diese Funktion deaktivieren möchten.

Hinweis: Diese Funktion ist standardmäßig aktiviert.

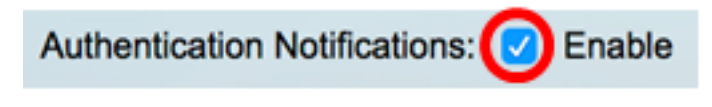

Schritt 5: Klicken Sie auf Übernehmen.

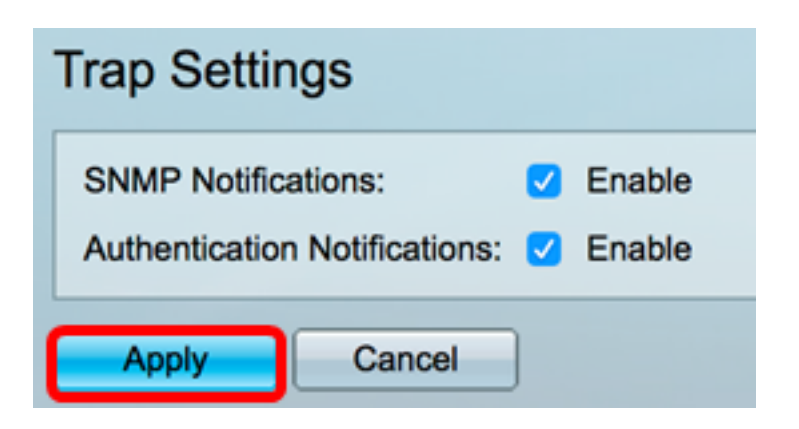

Schritt 6: (Optional) Klicken Sie auf Speichern, um die Einstellungen in der Startkonfigurationsdatei zu speichern.

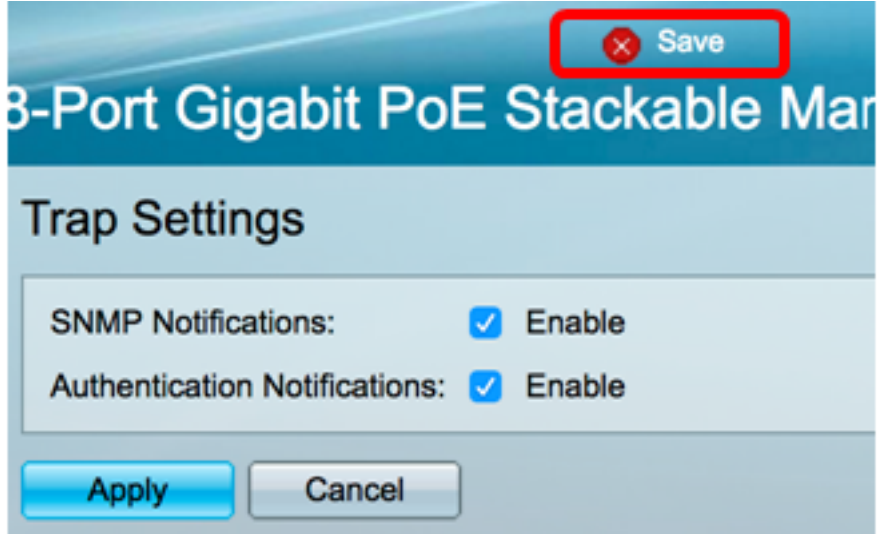

Sie sollten jetzt die SNMP-Trap-Einstellungen auf Ihrem Switch erfolgreich konfiguriert haben.